## **IsatPhone**<sub>2</sub>

# OMMEN

## Synchroniser vos Contacts

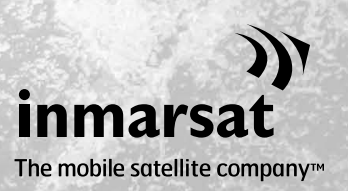

L'Outil de Synchronisation des Contacts permet de transférer vos contacts entre votre computer et votre IsatPhone 2. L'outil est compatible avec Microsoft Outlook et Microsoft Outlook Express.

L'outil prend en charge Windows XP, Windows Vista, Windows 7 et Windows 8.

Notez que vous devez installer les Pilotes USB avant d'installer l'Outil de Synchronisation des Contacts. Les Pilotes USB ainsi que le guide « Comment Installer les Pilotes USB » sont fournis sur la clé USB.

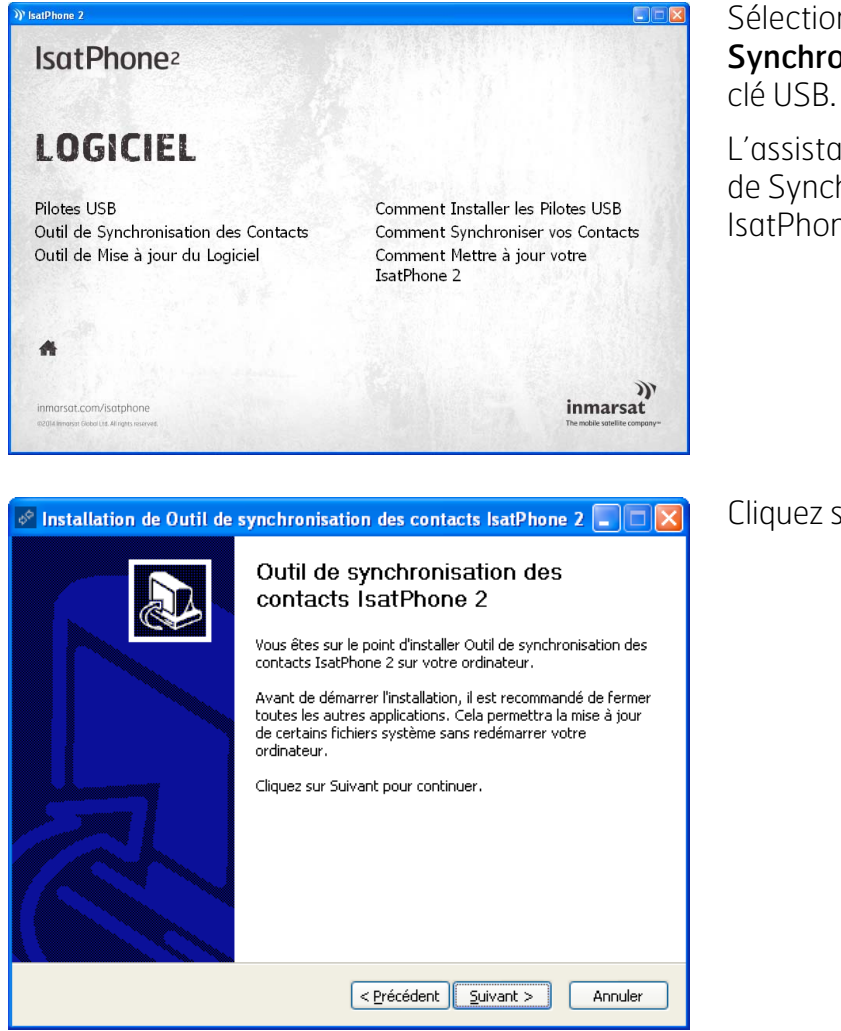

Sélectionnez Logiciel > Outil de Synchronisation des Contacts sur la

L'assistant d'installation de l'Outil de Synchronisation des Contacts IsatPhone 2 s'affiche.

Cliquez sur Suivant.

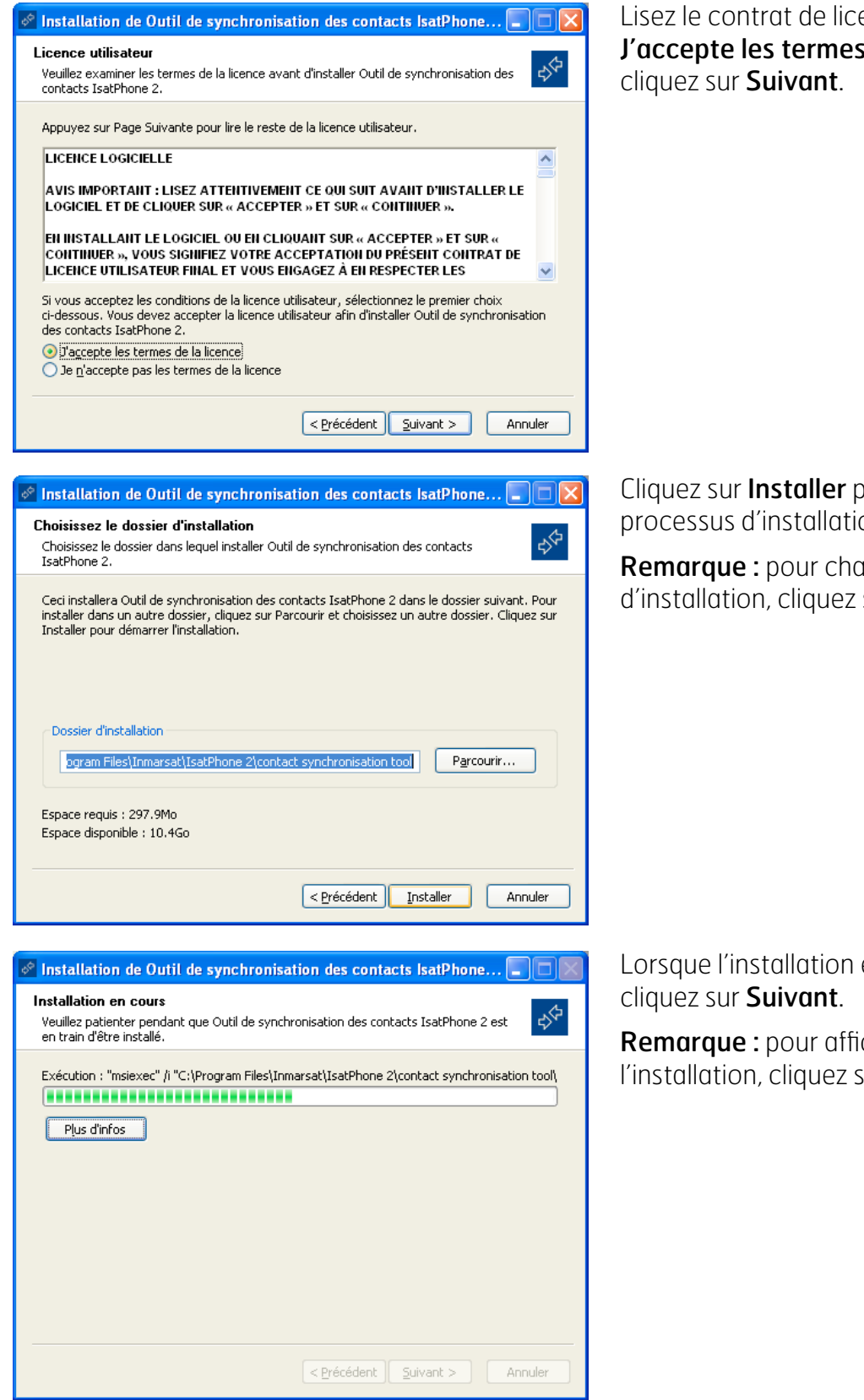

ence et cliquez sur de la licence, puis

oour lancer le on.

anger de dossier sur **Parcourir.** 

est terminée,

icher les détails de sur **Plus d'infos**.

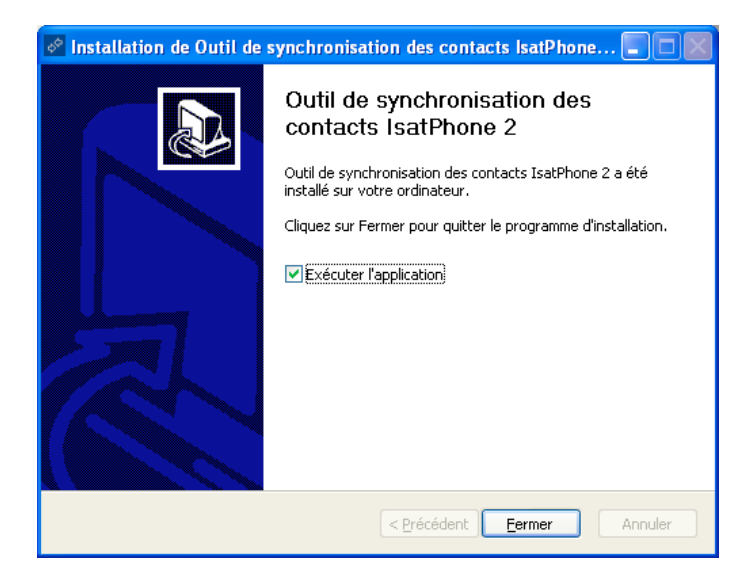

Cliquez sur Fermer. L'installation est terminée.

Remarque : si l'option Exécuter l'application est sélectionnée, l'utilitaire se lance lorsque l'installation est terminée.

Connectez votre IsatPhone 2 au computer à l'aide du câble USB fourni. Si votre téléphone est éteint, allumez-le maintenant.

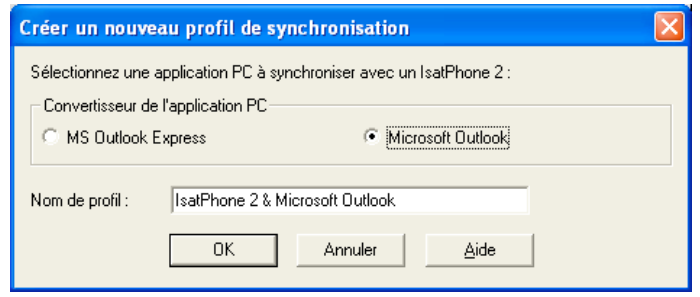

#### Double-cliquez sur l'icône de l'Outil de Synchronisation des Contacts IsatPhone 2 dans la barre des tâches pour lancer l'outil ou sélectionnez Démarrer > Programmes > IsatPhone 2 > Outil de Synchronisation des Contacts.

Sélectionnez Microsoft Outlook ou MS Outlook Express pour synchroniser cette application avec votre téléphone puis cliquez sur OK.

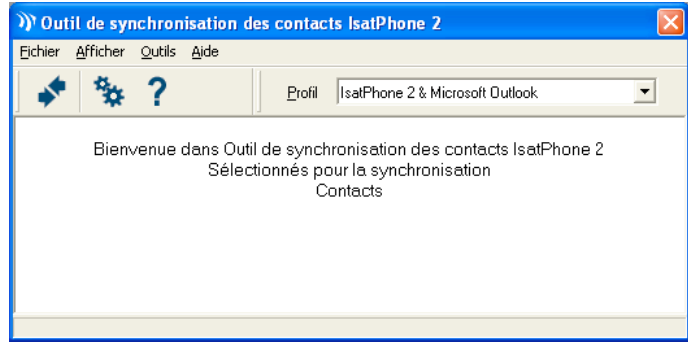

Cliquez sur l'icône Synchroniser de l'application computer. Tous les contacts Microsoft Outlook seront transférés conformément à l'option sélectionnée.

Remarque : vous pouvez régler les paramètres de synchronisation avant de lancer l'opération. Reportez-vous à l'annexe.

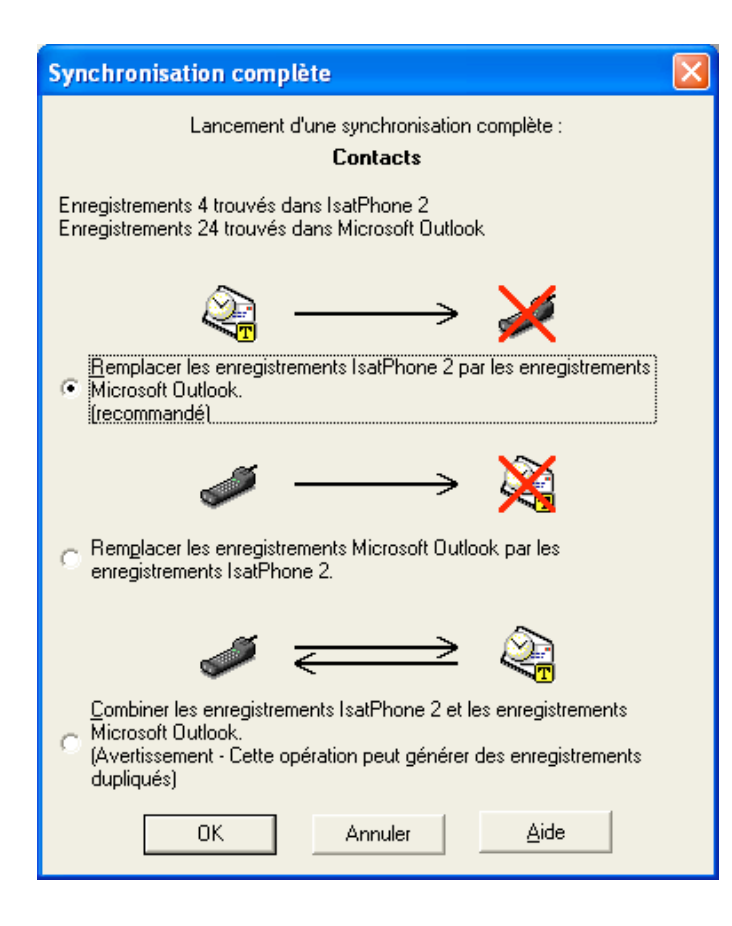

La première fois que vous synchronisez votre téléphone avec un computer, vous êtes invité à choisir entre trois options :

• Remplacer les enregistrements IsatPhone 2 par les enregistrements Outlook.

Sélectionnez cette option pour supprimer les contacts actuels de votre téléphone et les remplacer par les contacts Outlook.

- Remplacer les enregistrements Outlook par les enregistrements IsatPhone 2. Sélectionnez cette option pour supprimer tous les contacts Outlook et copier tous les contacts de votre téléphone dans le carnet d'adresses Outlook.
- Combiner les enregistrements IsatPhone 2 et les enregistrements **Outlook.** Sélectionnez cette option pour copier tous les contacts de votre téléphone vers Outlook et vice-versa.

Remarque : cela peut entraîner des doublons.

Si vous avez déjà synchronisé vos contacts, seuls les contacts modifiés seront mis à jour.

Cliquez sur OK.

Après avoir synchronisé vos contacts, déconnectez le câble USB de votre computer et de votre téléphone.

Pour personnaliser les paramètres de synchronisation, voir ci-après.

### Paramètres de synchronisation

Pour modifier les paramètres du profil, sélectionnez **Outils > Paramètres** ou cliquez sur l'icône Paramètres  $\mathbf{G}_0$  de l'application computer. Les paramètres du profil sont expliqués ci-après.

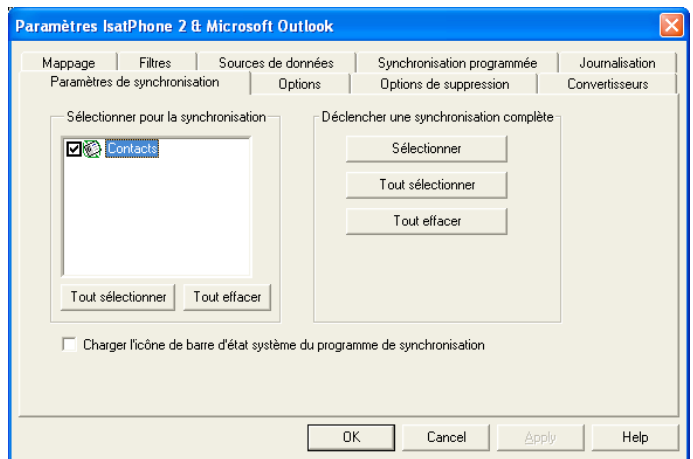

#### Paramètres de synchronisation :

Sélectionnez les éléments sources à synchroniser.

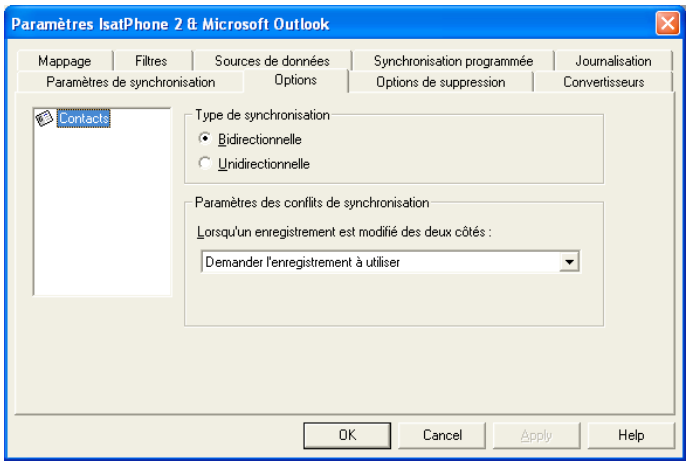

#### Options :

Vous avez le choix entre une synchronisation bidirectionnelle ou unidirectionnelle des contacts.

Bidirectionnelle : les modifications effectuées d'un côté sont reproduites de l'autre. Vous pouvez également spécifier la marche à suivre si un même contact a été modifié des deux côtés (conflit d'enregistrements).

Unidirectionnelle : les modifications effectuées d'un côté ont priorité.

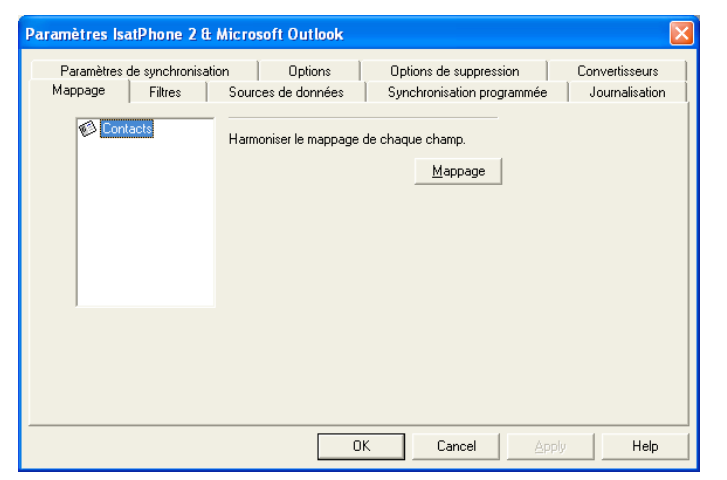

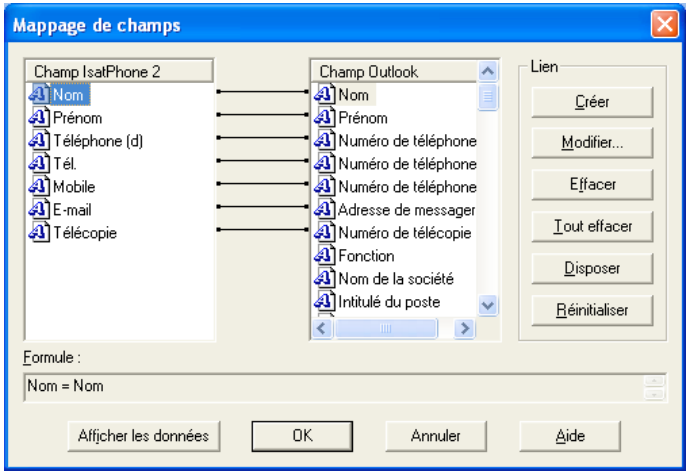

#### Mappage :

Pour transférer des données entre votre téléphone et votre computer, les champs respectifs des deux appareils doivent être reliés entre eux.

Par exemple, le champ Prénom dans Outlook doit être relié au champ Prénom du carnet d'adresses de votre téléphone.

L'ensemble des liens indiquant au logiciel de synchronisation comment transférer les données est appelé Mappage de champs.

Cliquez sur Mappage pour afficher et modifier le mappage existant des différents champs.

Remarque : lorsque vous installez l'outil de synchronisation, un mappage par défaut est effectué.

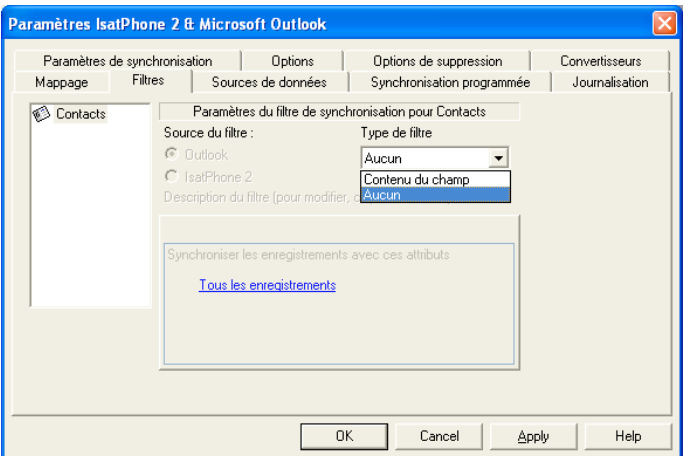

#### Filtres :

Les filtres permettent de sélectionner uniquement les contacts dont vous avez besoin. Vous pouvez ainsi accélérer le processus de synchronisation en limitant le volume de données à transférer.

Les filtres ne suppriment pas les données du jeu de données complet. Lorsqu'un enregistrement est créé dans le jeu de données partiel qui ne fait pas partie de la sélection définie par les filtres, cet enregistrement sera synchronisé avec le jeu de données complet. Lors des synchronisations ultérieures, si cet enregistrement est toujours exclu de la sélection définie par les filtres, il sera supprimé du jeu de données partiel mais restera dans le jeu de données complet.

Le convertisseur sélectionné contient tous les enregistrements (jeu de données complet). Le convertisseur non sélectionné contient les enregistrements filtrés (jeu de données partiel).

Vous pouvez filtrer d'après le Contenu du champ ou l'ID d'enregistrement. Vous pouvez aussi sélectionner **Aucun** pour indiquer qu'aucun filtre ne doit être appliqué au type de données sélectionné.

Avec l'option Contenu du champ, les données contenues dans l'enregistrement sont évaluées selon la condition spécifiée. Si le champ répond à la condition du filtre, l'enregistrement sera synchronisé.

Avec l'option **ID d'enregistrement**, vous pouvez sélectionner individuellement les enregistrements qui seront synchronisés. Cette fonction est utile pour sélectionner exactement les enregistrements à synchroniser. Par exemple, si votre liste **Contacts** contient des contacts personnels et des contacts professionnels et vous souhaitez synchroniser les contacts professionnels uniquement, vous pouvez utiliser ID d'enregistrement pour limiter votre sélection aux contacts professionnels.

La section **Description du filtre** affiche les conditions de filtre définies pour le type de données sélectionné. Vous pouvez définir des filtres assez complexes. Chaque condition de filtre peut être modifiée dans cette section de la boîte de dialogue. Vous pouvez cliquer sur les liens pour modifier ou supprimer des conditions de filtre.

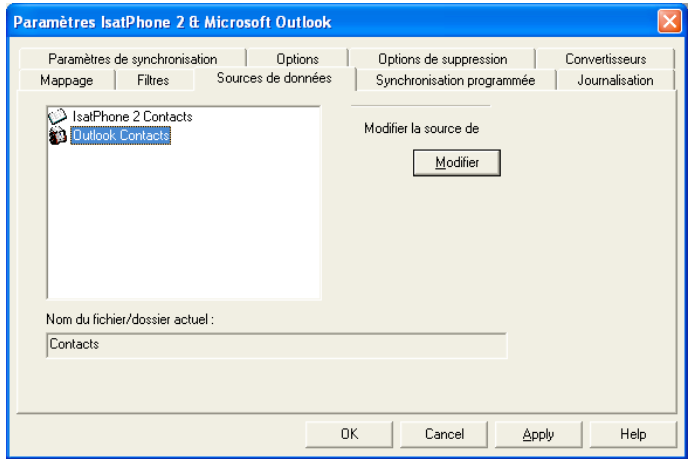

#### Sources de données :

Pour modifier la source de données, sélectionnez l'élément à modifier dans la liste, puis cliquez sur **Modifier**. Si le convertisseur ne permet pas de changer la source de données, le bouton Modifier est désactivé.

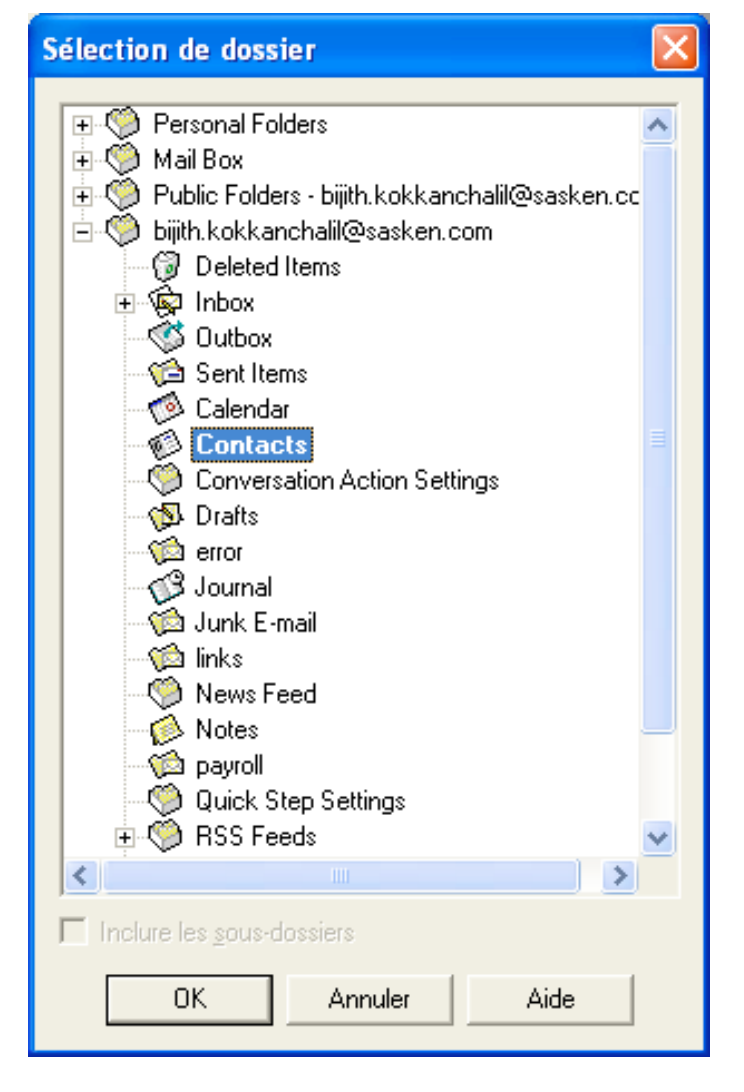

Si le convertisseur permet cette modification, le bouton Modifier est activé et permet de sélectionner la source de données à utiliser. Par exemple, si vous avez deux dossiers **Contacts**, vous pouvez spécifier le dossier à utiliser comme source de données du convertisseur.

#### inmarsat.com/isatphone

Bien que les informations contenues dans le présent document Comment Synchroniser vos Contacts aient été préparées en toute bonne foi, nous n'offrons aucune garantie, expresse ou tacite, quant à l'adéquation, l'exactitude, la fiabilité et l'intégralité de ces informations. Inmarsat Global Limited, ses filiales, leurs directeurs, employés ou représentants respectifs ne sauraient être tenus responsables envers quiconque des conséquences de l'utilisation des informations contenues dans le présent document. Copyright © Inmarsat Global Limited 2014. Tous droits réservés. INMARSAT est une marque déposée d'International Mobile Satellite Organisation. Le LOGO Inmarsat est une marque déposée d'Inmarsat (IP) Company Limited. L'utilisation de ces deux marques déposées est concédée sous licence à Inmarsat Global Limited. IsatPhone 2 How to Synchronise Your Contacts February 2014 (French).